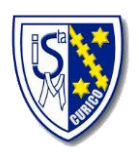

# **Instructivo Masterclass (vista celular)**

Curicó, marzo 10 de 2021

Queridos apoderados se realiza este inductivo para facilitar el acceso a esta nueva plataforma, donde las alumnas y ustedes podrán visualizar las clases online y tareas, ante cualquier duda o dificultad sobre la plataforma puede enviarnos un correo a [masterclass@isantamarta.net.](mailto:masterclass@isantamarta.net)

En forma de apoyo para mejor comprensión del uso de la plataforma, tenemos videos explicativo que encontrará al final del documento.

Instrucciones:

1. Ingresar a Google, en la barra superior.

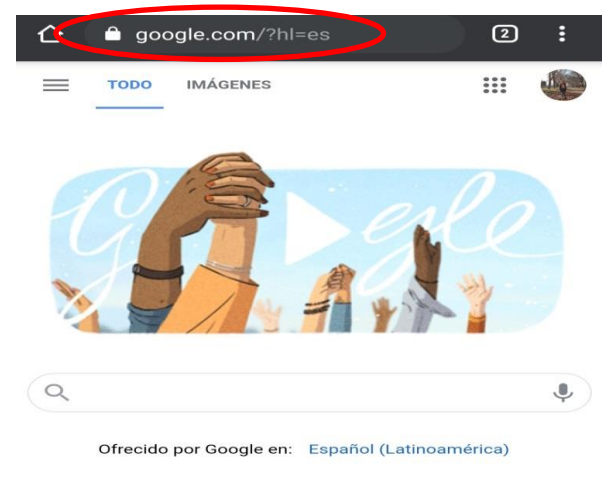

2. Ingresar en el buscador lo siguiente: institutosantamarta.masterclass.cl luego presionar la opción ir.

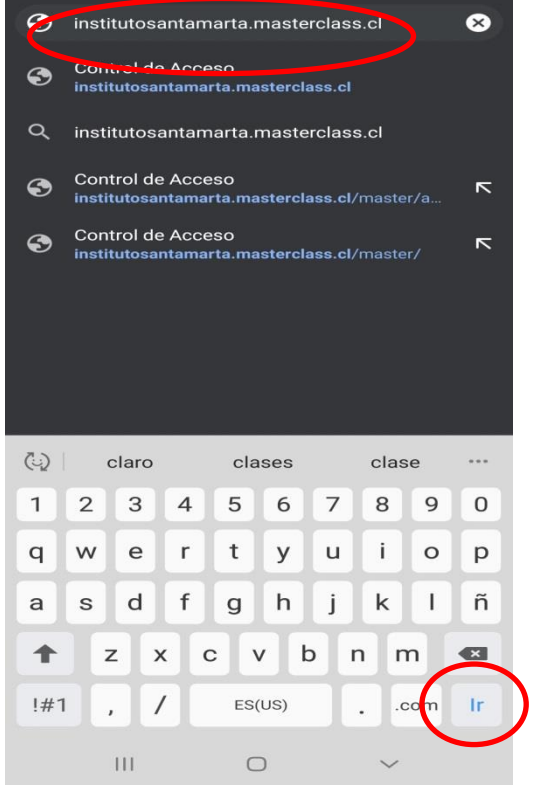

3. Les aparecerá la página oficial de Masterclass.

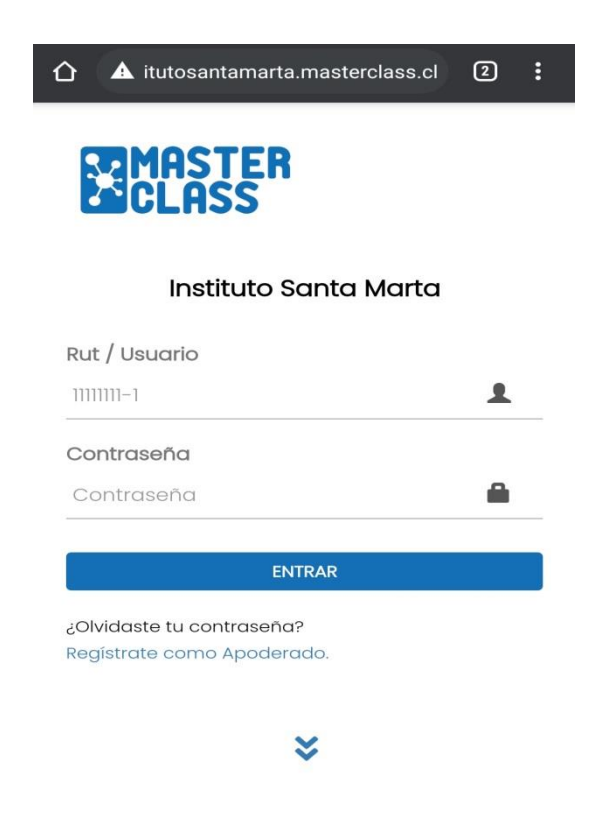

4. Debe ingresar en Rut o usuario el Rut de la alumna solo con el guion ejemplo: 23456298-4 y en la contraseña, ejemplo: 234562984, luego apretar entrar.

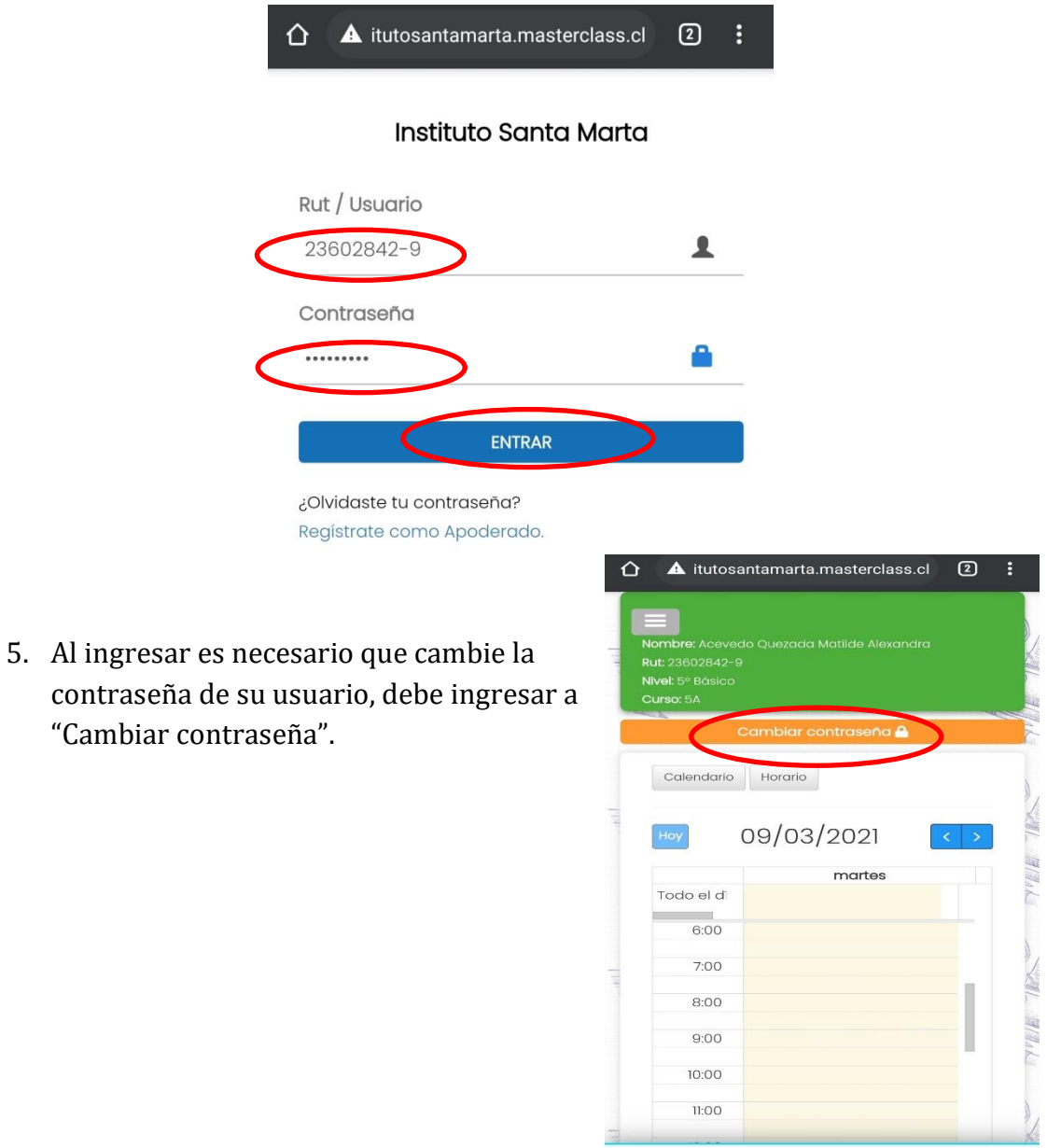

6. Deberá completar "Contraseña actual" con la destinada del Rut de la alumna sin puntos ni guiones. Luego crear una nueva contraseña y repetirla en el casillero de abajo, para finalizar debe presionar aceptar (recuerde anotar esta contraseña para no olvidarla). Para volver al menú principal debe

apretar volver.

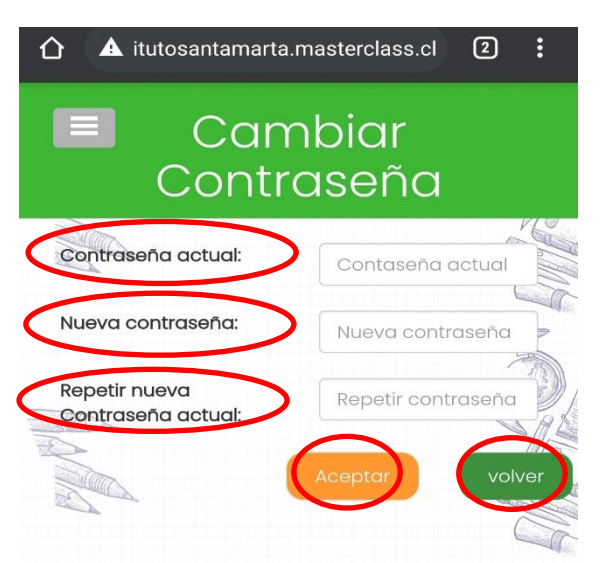

7. Ahora se encontrará con este perfil saldrá el nombre de la alumna, Rut y curso. Para ver las opciones que nos entrega el Masterclass debe presionar un cuadro gris con tres líneas.

8. Tenemos varias opciones, pero, la más importante es Videoclass ya que por este medio podrá ver las clases, así que debe presionar para ingresar.

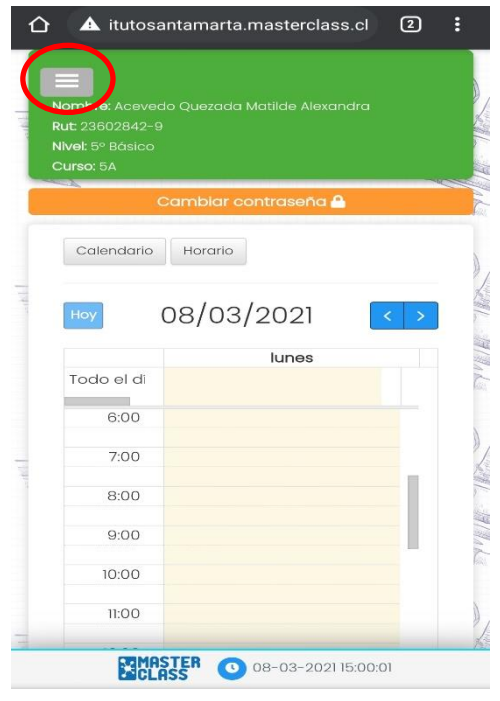

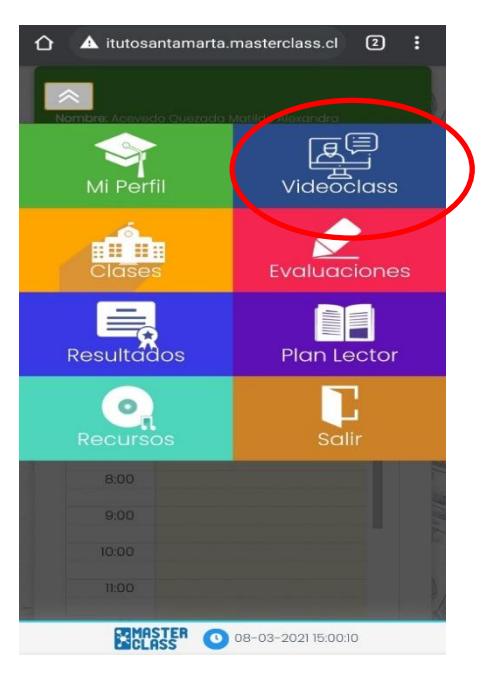

9. Debe Ingresar a "Iniciar Videoclass" y podrá ver las clases disponibles para la alumna.

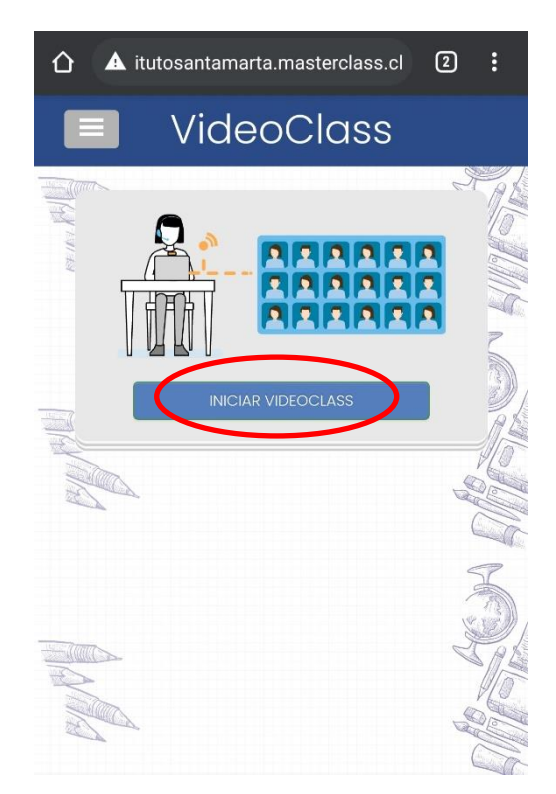

 $\bullet$  antamarta.masterclass.cl:5000

Unirse a una clase virtual

ACEVEDO QUEZADA MATILDE ALEXANDRA

**Clase de MARIA BERNARDITA** 

**Alumno** 

**ASTER** ASS

 $\circledR$ 

 $\vdots$ 

 $\hat{O}$ 

10.Seleccione la clase de su profesor correspondiente.

11. Para que funcione bien la cámara y el micrófono debe presionar permitir, así el profesor (ra) podrá ver y escuchar bien a la alumna,

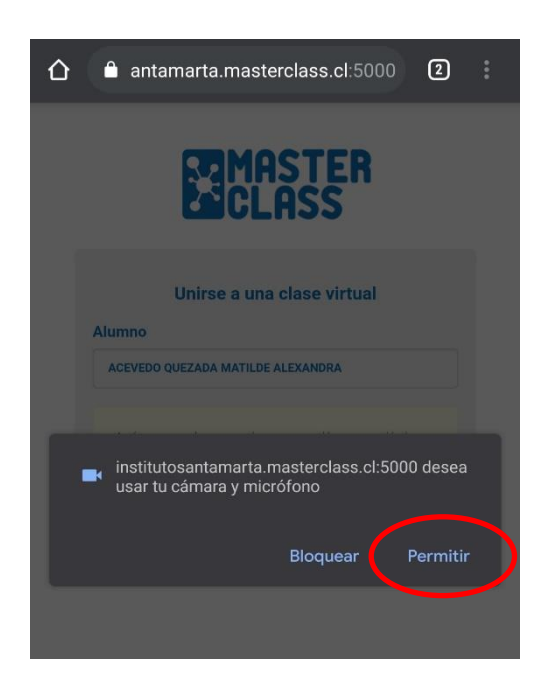

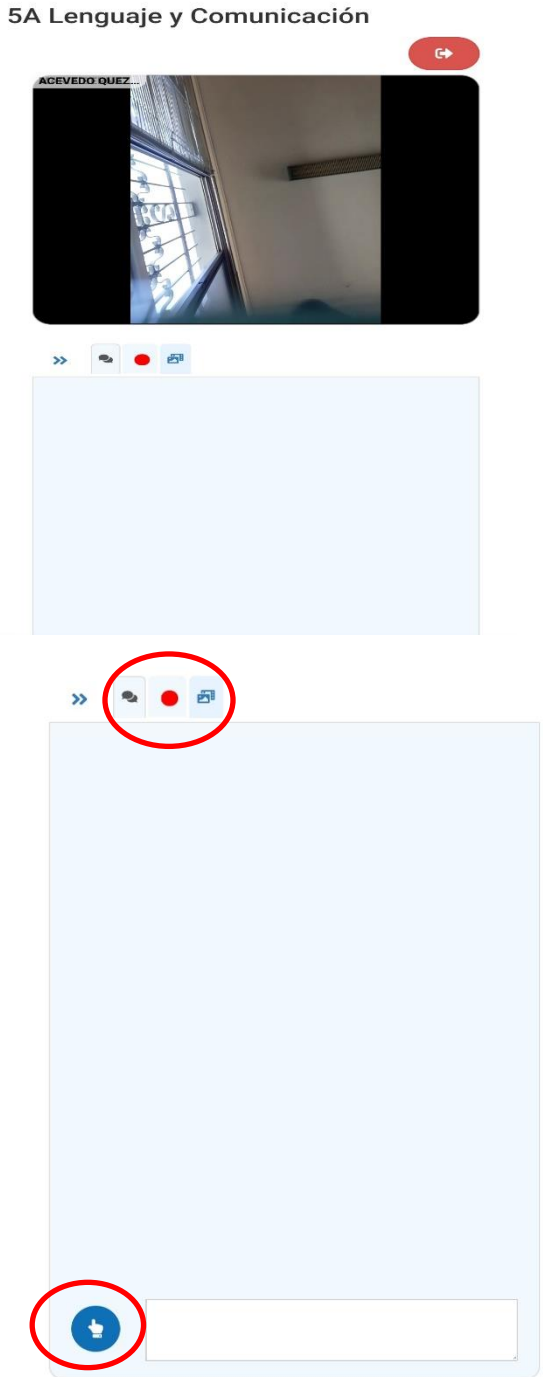

12. Al ingresar a la clase aparecerá de esta forma la profesora o profesor.

13. Dentro de las opciones que tiene la Videoclass están en primer lugar las nubes de chat para conversar con compañeras y profesora (or).

Luego hay un punto rojo la cual la profesora (or) la utilizará para crear grupos de alumnas en la clase online.

También están los íconos de imágenes y videos, los cuales la profesora (or) habilitarán para que la alumna pueda visualizar y descargar como guías, imágenes, Power Point, videos, para complementar sus clases.

Tenemos al final del screenshot una mano

blanca con el fondo azul, esta se utilizará cuando la alumna quiera hablar durante la clase, así el profesor (a) podrá escuchar su comentario o petición.

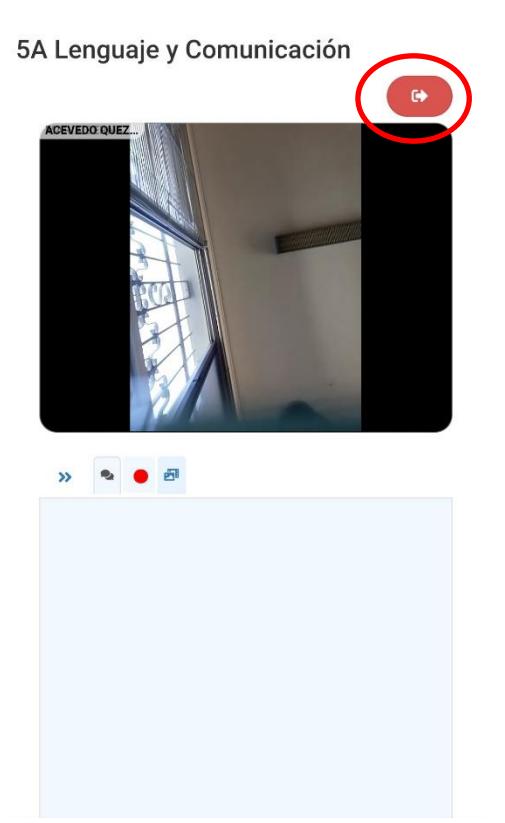

14.Por último, para salir de la clase solo debe presionar la flecha blanca con fondo rojo.

## **Visualización de tareas**

1. Ingresarán a la opción "Clases" para visualizar las tareas asignadas para la alumna.

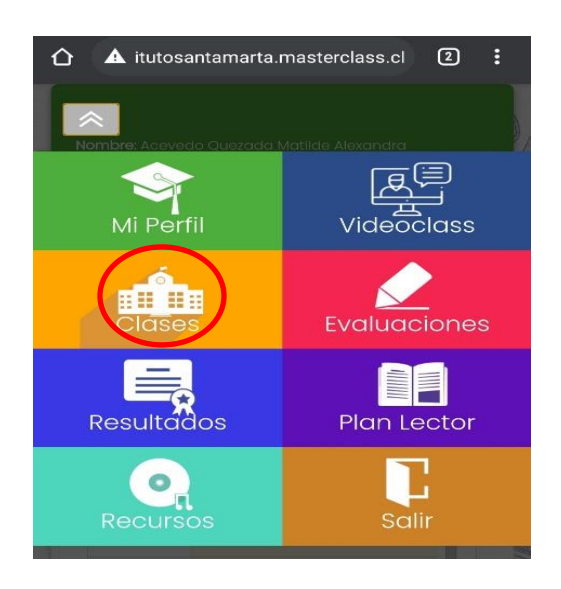

2. Aparecerá la clase asignada por calendario, en la de la semana actual.

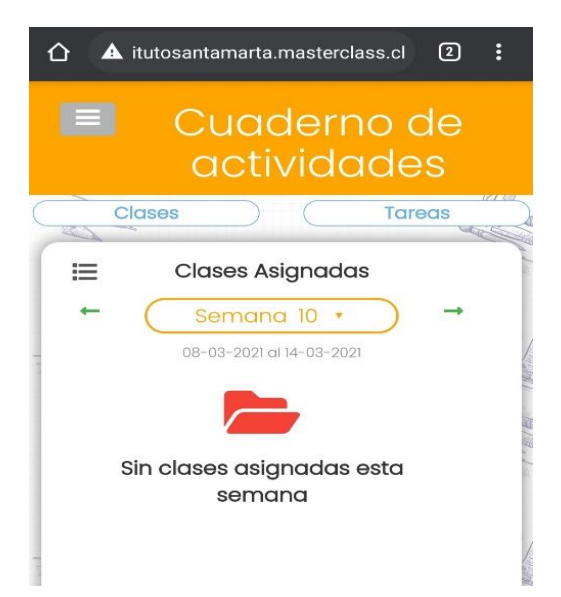

3. Al presionar la opción tareas podrá observar la tarea asignada por el profesor para poder desarrollarla, debe abrir en "Vista" o "Nueva".

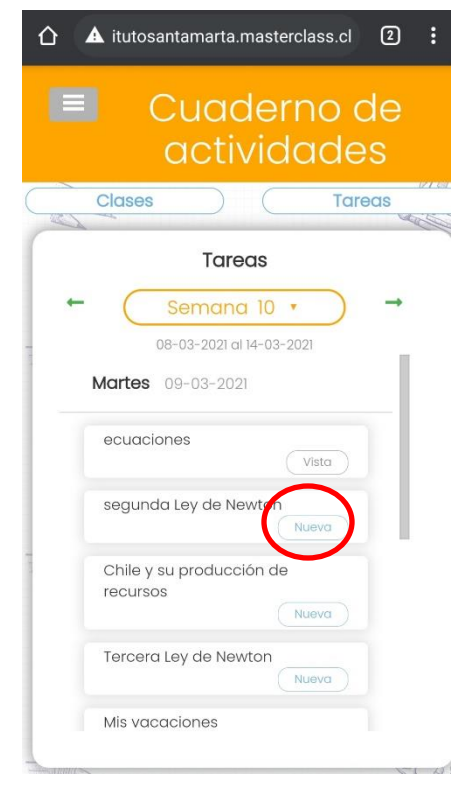

4. Al abrir la opción "Vista" o "nuevo" se observa la descripción de la tarea y más abajo un circulo verde en donde al pinchar se descargará la tarea correspondiente.

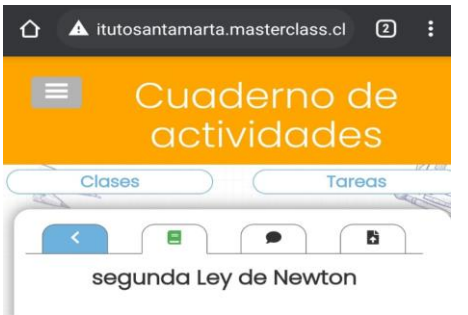

algo para escribir

5. Al descargar el documento saldrá como en la barra negra de abajo y debe presionar "Abrir"

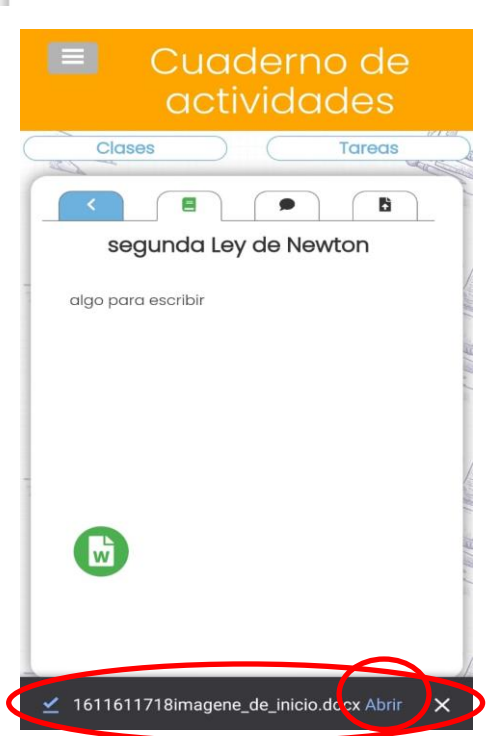

6. Ya presionando abrir saldrá "Abrir con" también debemos seleccionar la opción con Word, ya que en este caso es un documento Word, la profesora le podría designar una imagen o una presentación de Power Point.

7. Con estos pasos ya podrá visualizar el documento con la tarea asignada.

8. Continuamos con las opciones de tareas: en el dibujo viñeta de conversación, en la frase "Añadir nueva entrada" la alumna puede escribir un comentario para que su profesora pueda leerlo sobre la tarea.

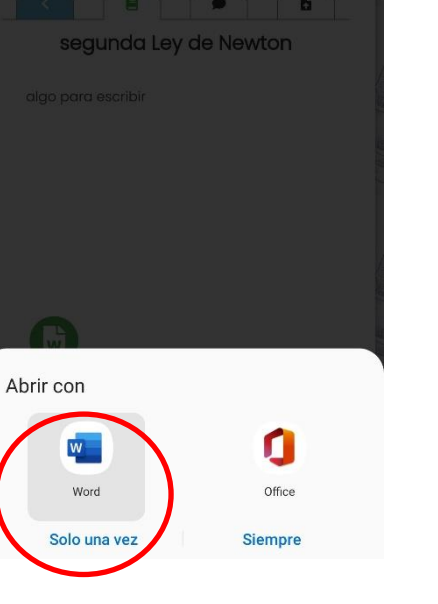

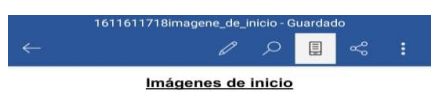

**IMAGEN1** 

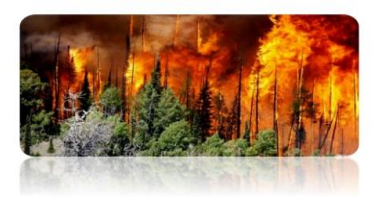

**IMAGEN 2** 

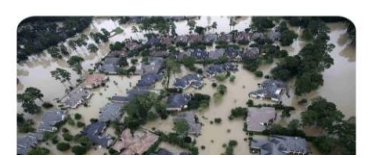

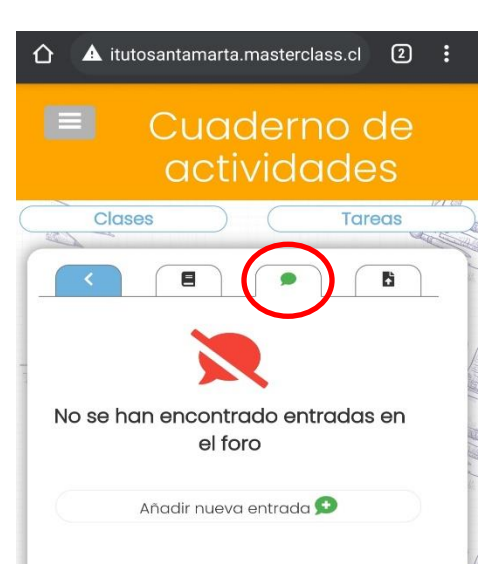

9. Como última opciones está "Subir tarea" se podrá subir el archivo de la tarea ya realizado para que la profesora pueda revisarlo. En la nube celeste se presiona para subir el archivo desde su celular.

Para finalizar y poder enviarla debe seleccionar "Subir tarea".

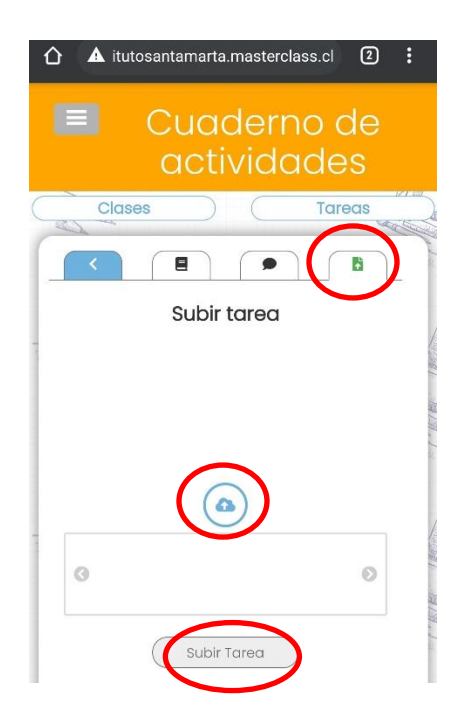

#### **Visualizar recursos**

1. Al ingresar a "Recursos" las alumnas pueden ver recursos que los profesores les designan como apoyo de las actividades realizadas en clases, ejemplo: videos, imágenes, etc.

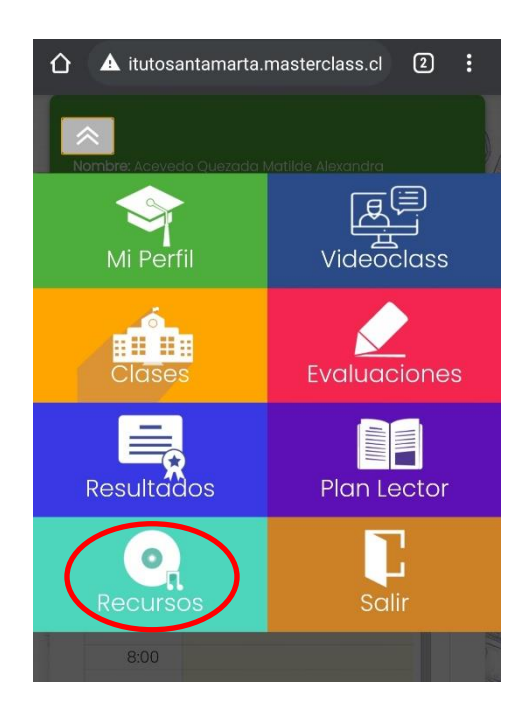

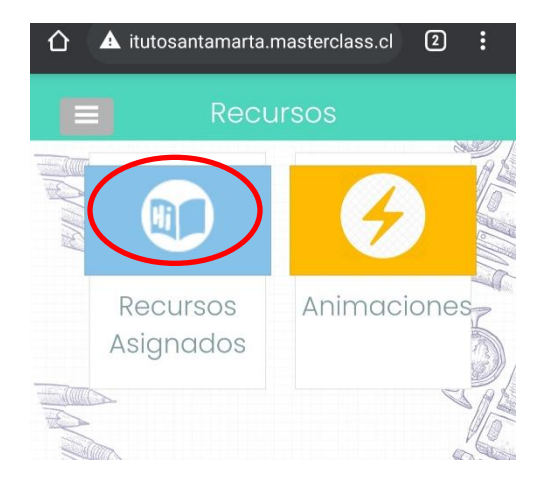

2. Al ingresar a recursos asignados podrán ver el material que el profesor le designo.

3. Al ingresar a los recursos saldrá la lista de asignaturas así podrá elegir la que del recursos que desea buscar.

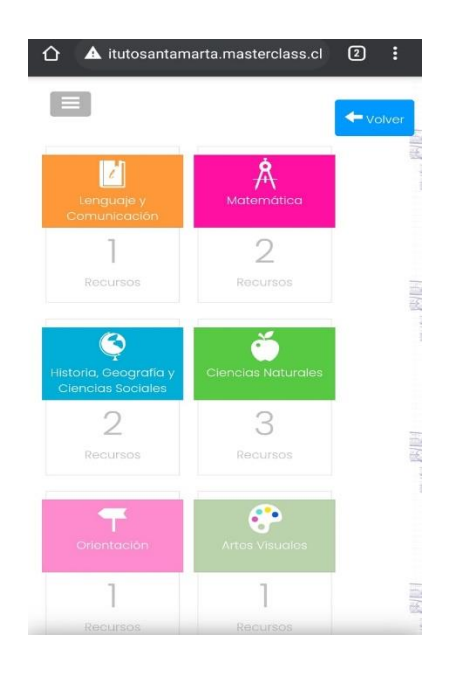

4. Al entrar a los recursos asignados encontrarán el material en la opción "ver recurso", les servirá para apoyar sus actividades de las clases correspondientes.

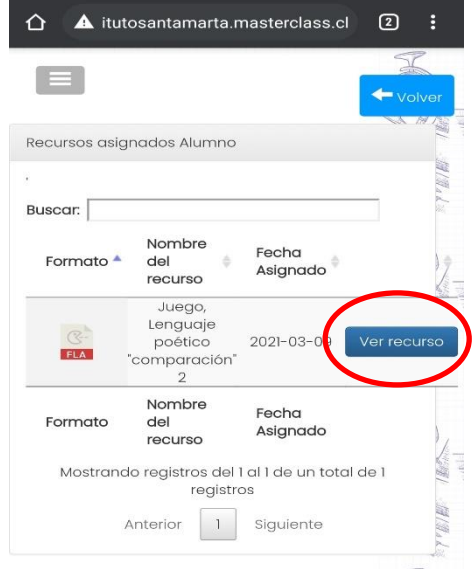

#### **VIDEO TUTORIALES**

Finalmente, ofrecemos video tutoriales para instruir el uso de la plataforma desde el celular

1. Ingreso a plataforma Masterclass y función VideoClass: <https://youtu.be/8cb0bHw0nm0>

2. Acceder a recursos de la plataforma Masterclass:<https://youtu.be/uC1CYEi-EyQ>

3. Revisar y subir tareas a Masterclass:<https://youtu.be/Psr5kVKrjkg>

### **CONTACTO**

Ante cualquier duda o dificultad sobre la plataforma puede enviarnos un correo a masterclass@isantamarta.net